## Prüfungen im Moodle Prüfungssystem anlegen

Sie haben die Möglichkeit, Ihre Prüfungen in unserem Prüfungssystem (eine spezielle Moodle-Instanz nur für die Durchführung von digitalen Prüfungen) automatisiert als Prüfungsraum anlegen zu lassen. Um sicherzustellen, dass die angelegten Prüfungsräume möglichst Ihren Wünschen/Vorstellungen für die Prüfungsdurchführung entsprechen, möchten wir Sie bitten, die folgenden Informationen zu ergänzen.

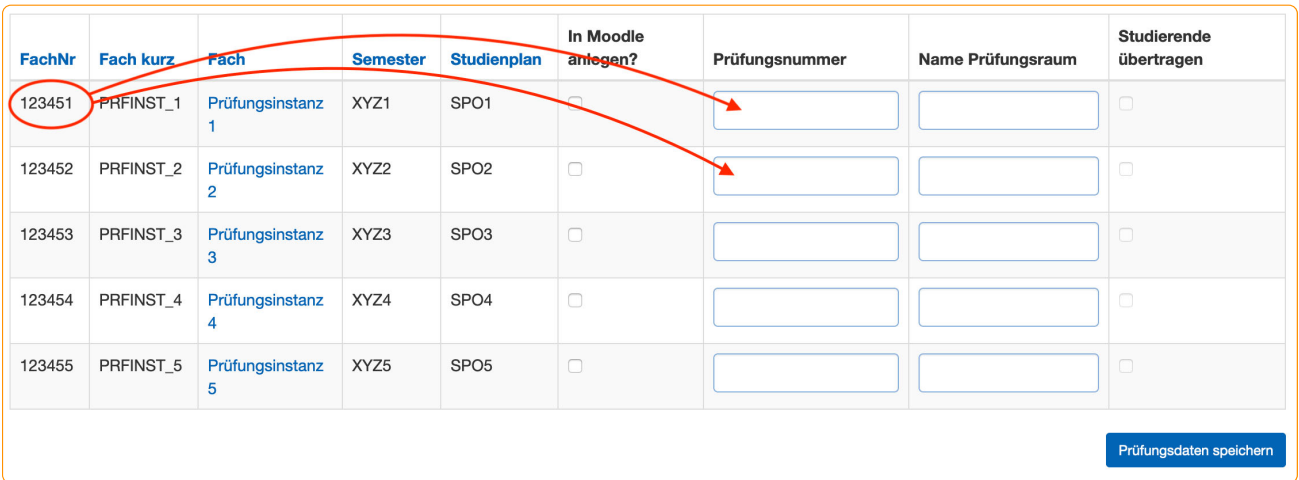

In der obigen Abbildung sehen Sie beispielhaft verschiedene Prüfungsinstanzen. Jede dieser Instanzen kann in einer eigenständigen Prüfung abgehalten werden. Häufig ist es aber der Fall, dass mehrere Prüfungsinstanzen in einer gemeinsamen Prüfung stattfinden. Um diese Prüfungsinstanzen zu einer Prüfung zusammenzufassen, wählen Sie die Nummer einer gewünschten Prüfungsinstanz (Spalte 'FachNr') aus und kopieren diese in das Feld 'Prüfungsnummer' (für alle zusammenzuführenden Prüfungen). Im oben zu sehenden Beispiel würden die Prüfungsinstanzen 1 und 2 zu einer Prüfung, also in einem Prüfungsraum, zusammengeführt werden (siehe auch die folgende Abbildung).

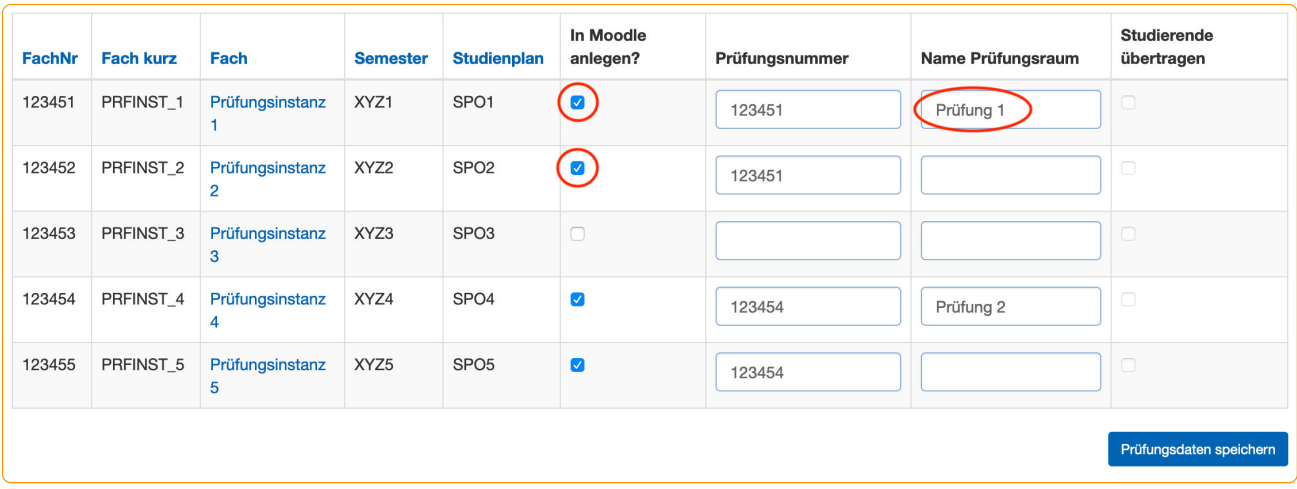

Geben Sie anschließend einen Namen für den Prüfungsraum an. Dieser entspricht später dem Namen des Prüfungsraumes in Moodle. Durch Setzen des Häkchens in der Spalte 'In Moodle anlegen?' können Sie alle Prüfungsinstanzen auswählen, die Sie im Prüfungssystem als Prüfungsraum angelegt bekommen möchten. **Bitte beachten Sie**: Wenn Sie keinen Namen für den Prüfungsraum angeben, werden die Prüfungen in Moodle mit dem Fachnamen (Spalte 'Fach') der von Ihnen gewählten Fachnummer angelegt.

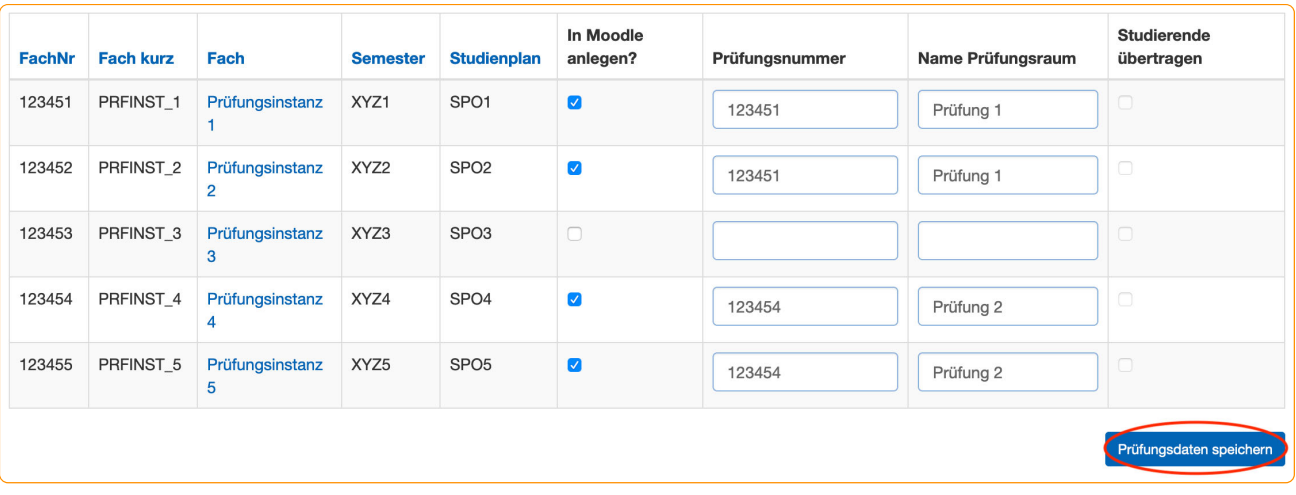

Wenn Sie mit Ihren Angaben zufrieden sind, speichern Sie diese mit einem Klick auf die Schaltfläche 'Prüfungsdaten speichern' ab.

## Prüfungsteilnehmer\*innen übertragen

Nach dem die Studierenden ihre Zustimmung zur Teilnahme an digitalen Prüfungen erteilt haben, besteht für Sie zudem die Möglichkeit, diese Prüfungsteilnehmer\*innen in den Prüfungsraum automatisiert eintragen zu lassen. Diese Funktion ist ab dem auf der 'Prüfungsübersicht' genannten Datum verfügbar.

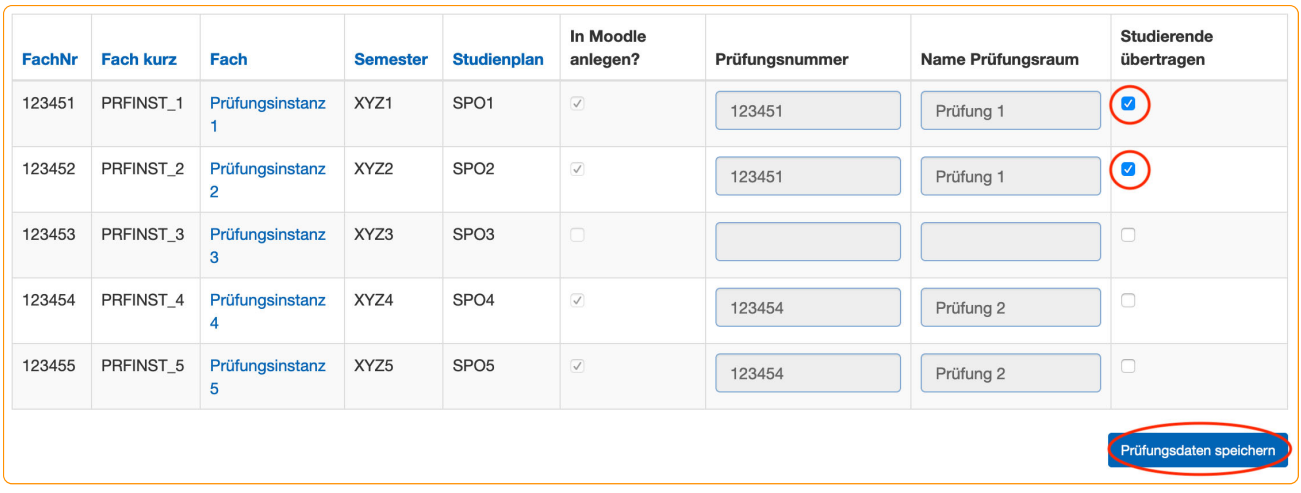

Dafür setzen Sie einfach bei allen gewünschten Prüfungsinstanzen das entsprechende Häkchen in der Spalte 'Studierende übertragen' und betätigen danach die Schaltfläche 'Prüfungsdaten speichern'.

Die Übertragung der Studierenden findet dabei jeweils nächtlich statt, so dass Sie, falls dies gewünscht ist, die Übertragung spätestens am Tag vor der Prüfung initiieren müssen.

**Bitte denken Sie daran, alle sensitiven Daten, die die Prüfungsteilnehmer\*Innen nicht vor dem Beginn der Prüfung sehen dürfen, in Ihrem Prüfungsraum auf 'verbergen' zu stellen!**